# Cisco Eメールセキュリティアプライアンス (ESA)を使用してフィッシング詐欺プラットフォ ームキャンペーンをシミュレートする方法

## 内容

概要 前提条件 要件 使用するコンポーネント 背景説明 問題 解決方法

## 概要

このドキュメントでは、シミュレートされたフィッシングプラットフォームキャンペーンを正常 に許可するためのCisco Eメールセキュリティアプライアンス(ESA)の設定手順について説明しま す。

## 前提条件

#### 要件

次の項目に関する知識があることが推奨されます。

- ESAでのメッセージおよびコンテンツフィルタの作成。
- ホストアクセステーブル(HAT)の設定。
- Cisco ESAの受信Eメールパイプラインについて理解する。

#### 使用するコンポーネント

このドキュメントの内容は、特定のソフトウェアやハードウェアのバージョンに限定されるもの ではありません。

このドキュメントの情報は、特定のラボ環境にあるデバイスに基づいて作成されました。このド キュメントで使用するすべてのデバイスは、初期(デフォルト)設定の状態から起動しています 。本稼働中のネットワークでは、各コマンドによって起こる可能性がある影響を十分確認してく ださい。

## 背景説明

シミュレーションフィッシングプラットフォームを使用すると、管理者はサイクルの一部として フィッシングキャンペーンを実行し、ソーシャルエンジニアリング攻撃のベクトルとして電子メ ールシステムを使用する最大の脅威の1つを管理できます。

### 問題

このようなシミュレーションに対してESAが準備されていない場合、スキャンエンジンがフィッ シング詐欺キャンペーンメッセージを停止することは珍しいことではなく、シミュレーションの 効果が失敗または低下します。

## 解決方法

注意:この設定例では、TRUSTEDメールフローポリシーを選択して、ESAがスロットリン グなしで大規模なシミュレートされたフィッシングキャンペーンを通過できるようにします 。大量のフィッシングキャンペーンを継続的に実行すると、電子メール処理のパフォーマン スに影響を及ぼす可能性があります。

フィッシング詐欺キャンペーンメッセージがESA設定のどのセキュリティコンポーネントによっ ても停止されないようにするため、適切に設定する必要があります。

- 新しい送信者グループの作成:[GUI] > [Mail Policies] > [HAT Overview]を選択して、それを 1. TRUSTEDメールフローポリシーにバインドします(または、[GUI] > [Mail Policies] > [Mail Flow Policies]で同様のオプションを使用して新しいポリシーを作成できます)。
- 2. シミュレートされたフィッシングプラットフォームの送信元ホストまたはIPをこの送信元グ ループに追加します。シミュレートされたフィッシングプラットフォームのIPの範囲が大き い場合は、ホスト名の一部を追加するか、IPの範囲を追加できます(該当する場合)。
- 3. *BLOCKLIST* Sender Groupの上にSender Groupを並べ替え*て、SBRSではなく静的*に照合さ れるようにします。
- [GUI] > [Mail Policies] > [Mail Flow Policies] > [TRUSTED] (または新しく作成したメールフ 4. ローポリシー)でTRUSTEDメールフローポリシーのすべてのセキュリティ機能を無効にし ます。

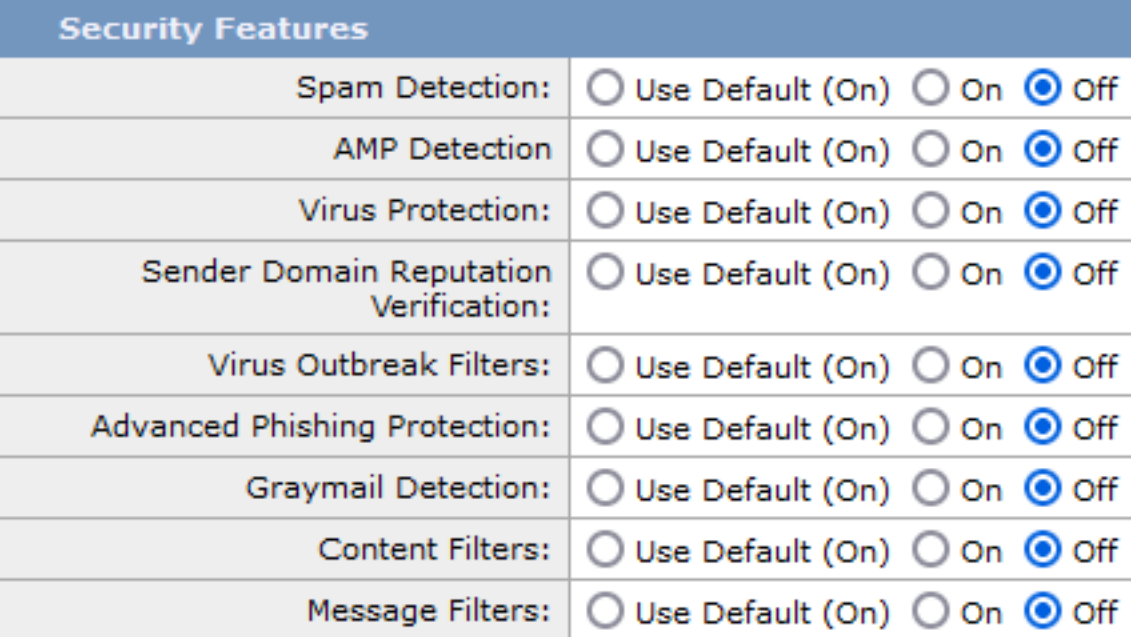

#### 5.これらの変更を送信し、コミットします。

注意:この設定例では、TRUSTEDメールフローポリシーを選択して、ESAがスロットリン グなしで大規模なシミュレートされたフィッシングキャンペーンを通過できるようにします 。大量のフィッシングキャンペーンを継続的に実行すると、電子メール処理のパフォーマン スに影響を及ぼす可能性があります。

フィッシング詐欺キャンペーンメッセージがESA設定のどのセキュリティコンポーネントによっ ても停止されないようにするため、適切に設定する必要があります。

- 新しい送信者グループの作成:[GUI] > [Mail Policies] > [HAT Overview]の順に選択し、信頼 1. できるメールフローポリシーにバインドします。
- 2. シミュレートされたフィッシングプラットフォームの送信元ホストまたはIPをこの送信元グ ループに追加します。シミュレートされたフィッシングプラットフォームのIPの範囲が大き い場合は、ホスト名の一部を追加するか、IPの範囲を追加できます(該当する場合)。
- 3. *BLOCKLIST* Sender Groupの上にSender Groupを並べ替え*て、SBRSではなく静的*に照合さ れるようにします。
- 4. これらの変更を送信し、確定します。
- 5. CLIに移動し、新しいメッセージフィルタ、[**CLI] > [filters]を追加**し、構文をコピーして変更 し、フィルタを追加します。

```
6.
```

```
skip_engines_for_simulated_phishing:
if (sendergroup == "name_of_the_newly_created_sender_group") 
{
insert-header("x-sp", "uniquevalue");
log-entry("Skipped scanning engines for simulated phishing");
skip-spamcheck();
skip-viruscheck();
skip-ampcheck();
skip-marketingcheck();
skip-socialcheck();
skip-bulkcheck();
skip-vofcheck();
skip-filters();
}
.
```
- 7. リスト内のメッセージフィルタを上に並べ替えて、リストの上の別のメッセージフィルタ (skip-filtersアクションを含む)によってスキップされないようにします。
- Enterキーを押してAsyncOSのメインコマンドプロンプトに戻り、コマンド「commit」を発 8. 行して変更を確定します。(Ctrl+Cをクリックしないでください。すべての変更が消去され ます)。
- 9. [GUI] > [メールポリシー] > [受信コンテンツフィルタ]に移動します
- 10. 条件「*Other Header*」が設定された新しい受信コンテンツフィルタを作成し、メッセージ フィルタに設定されているカスタムヘッダー"x-sp"とその固有の値を探し、アクションSkip Remaining Content Filters (Final Action)を設定します。
- コンテンツフィルタを「1」に並べ替えて、他のフィルタがシミュレートされたフィッシン 11. グメッセージに対してアクションを実行しないようにします。
- 12. [GUI] > [メールポ**リシー] > [受信メールポリシー]に移動**し、コンテンツフィルタを必要な ポリシーに割り当てます。
- 13. 変更を送信し、保存します。
- 14. シミュレートされたフィッシングプラットフォームキャンペーンを実行し、

mail\_logs/Message Trackingを監視して、フローとポリシールールの照合を確認します。